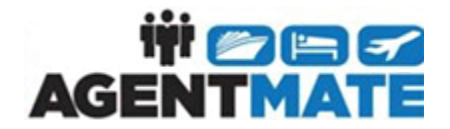

# **Retrieve ProSuite Booking – Custom Bookings Import**

**User Group:** All Business/Limited User Facing

**Summary:** AgentMate now offers the ability to pull-in a completed booking from a custom 3<sup>rd</sup> party with limited manual data entry required. The Custom /AgentMate integration and counselor permission must be enabled for this function to work. This is available for all Brands; however, an API must be built out for this to work. This functionality works just like the CruisePRO import functionality.

> This is the user face for API Integrations. **There is a cost associated and Agencies will need developers to code to our API**. This is a standard API that will import Reservations/Reservation forms from a 3rd party. Implementation is dependent on many factors and will be determined after an initial consultation of project.

If interested, please reach out your BSM or business unit management.

## **Activating the Custom Import Functionally from Head Office (Green Screen)**

- 1. If you are not a corporate level (green screen) user, you will need to request assistance you're your support department.
- 2. From the corporate level, navigate to *Utilities > Agency Set*
- 3. Select *Brand* & *Agency*
- 4. On the right side, navigate to **Custom Import**
- 5. Select **Yes**

#### **Activating the Counselor Permission**

- 1. Navigate to *Utilities > Counselor Privileges*
- 2. Select **Counselor**
- 3. Once selected, click on **Reservations** under *Modules*
- 4. Click on **Retrieve ProSuite Booking**
- 5. Press **Save**

#### **Retrieve Booking from the Custom Import**

• From AgentMate, there are two ways to retrieve and import a booking: through *Reservations > Retreive ProSuite Booking* or via the *Critical Notifications* dashboard.

#### **Option# 1: [Reservation](javascript:void(0);)** *> Retrieve ProSuite Booking*

1. Navigate t[o Reservation](javascript:void(0);) *> Retrieve ProSuite Booking*

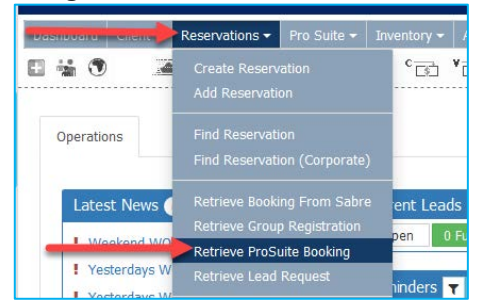

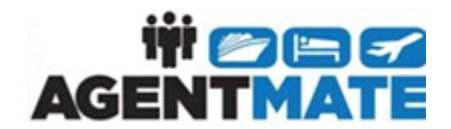

2. Click on the radio button **Custom Bookings**; a list of imported bookings will display

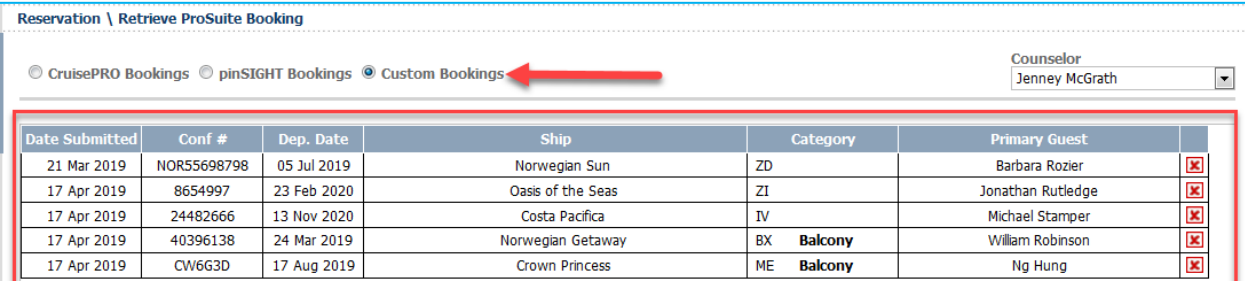

- 3. Select the booking you wish to import into a reservation
	- A. The line selected will highlight in blue and the passenger information will populate below B. Each passenger will display<br>i. If the Client curre
		- If the Client currently exists within AgentMate, you will be given two options
			- a. Create a new profile
			- b. Select the profile with the address (this is the existing name within the system
			- c. Select by clicking on one of the radio tabs presented
		- ii. **If the Client does not exist within AgentMate,** you are given one option
			- a. Create a new Customer. AgentMate will create the Client profile on your behalf

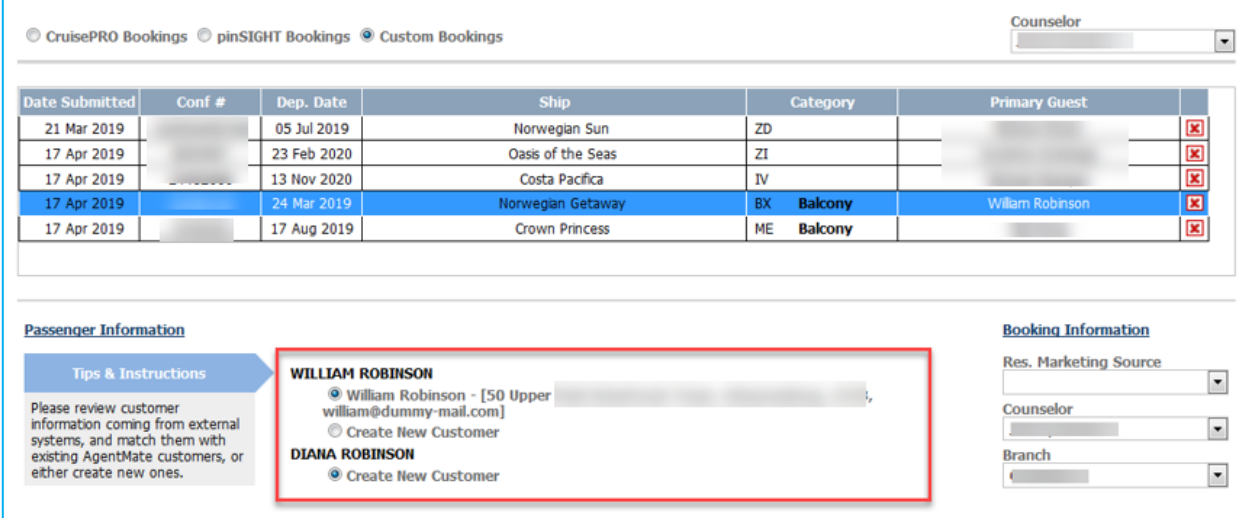

**Note:** *Tips & Instructions* on the left side reminds you how this area works

- 4. Choose **Res. Marketing Source**
- 5. Select **Counselor**
	- A. Counselor will default, **IF** the Counselor's permissions are *Restrict to Own Data*
	- B. If permissions are not restricted, select Counselor
- 6. Select **Branch** (default will be Counselor's branch)

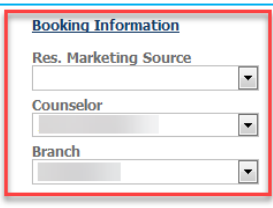

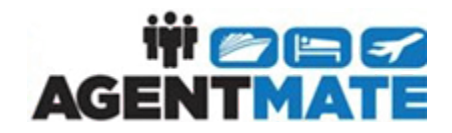

# 7. To complete the import, press **Enter As Booking** or **Enter As Quote**

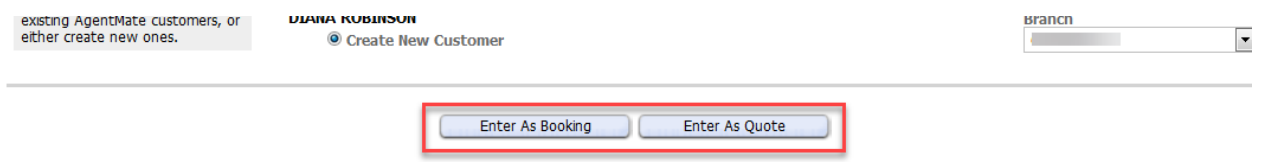

## **Option #2 Imports via Critical Notifications**

- 1. Navigate to the Critical Notifications on the Dashboard
- 2. Click on **Custom bookings in queue! Process Now** to be redirected to the **Retrieve ProSuite Booking** screen

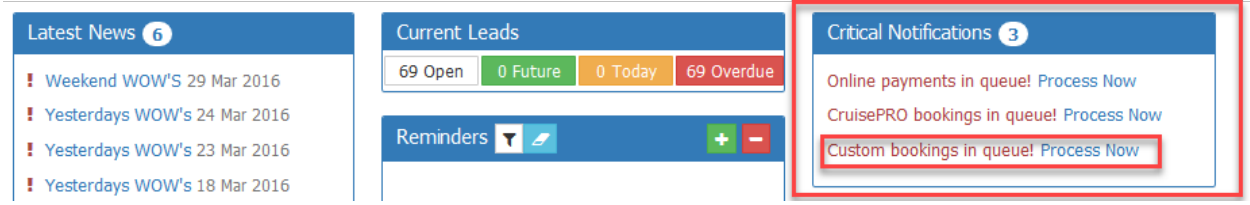

- 3. Select the booking you wish to import into a reservation
	- A. The line selected will highlight in blue and the passenger information will populate below
	- B. Each passenger will display
		- i. **If the Client currently exists within AgentMate,** you will be given two options
			- a. Create a new profile
			- b. Select the profile with the address (this is the existing name within the system
			- c. Select by clicking on one of the radio tabs presented
		- ii. **If the Client does not exist within AgentMate,** you are given one option
			- a. Create a new Customer. AgentMate will create the Client profile on your behalf

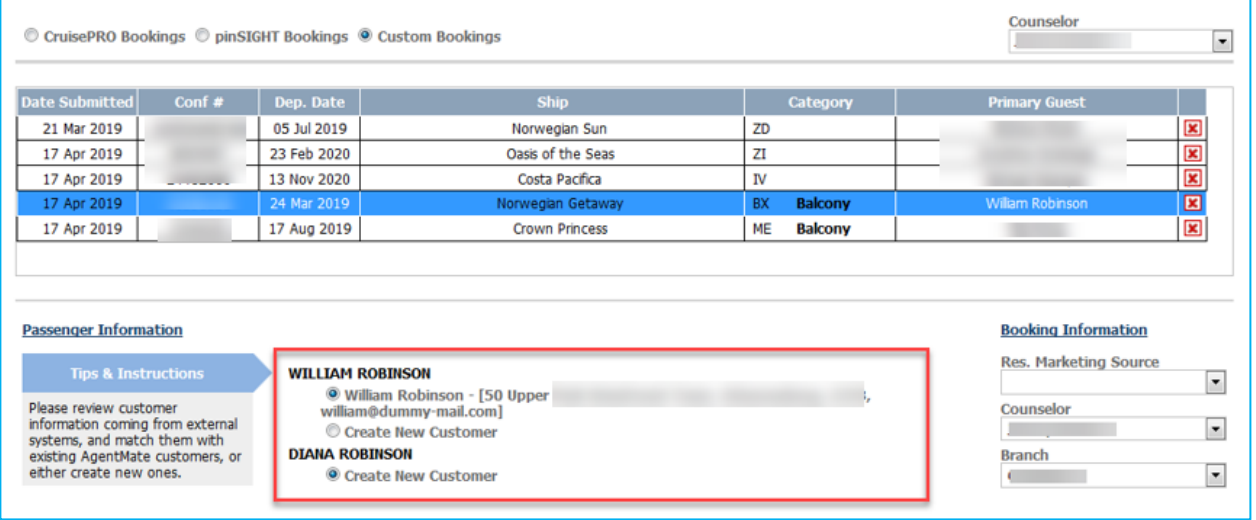

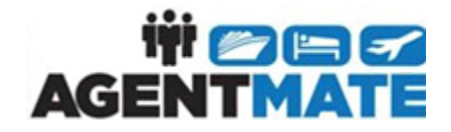

**Note:** *Tips & Instructions* on the left side reminds you how this area works

- 4. Choose **Res. Marketing Source**
- 5. Select **Counselor**
	- A. Counselor will default, **IF** the Counselor's permissions are *Restrict to Own Data*
	- B. If permissions are not restricted, select Counselor
- 6. Select **Branch** (default will be Counselor's branch)

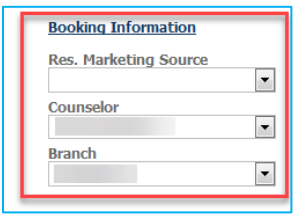

#### **Additional Notes**

- If you have selected to Enter as **Booked**, you will need to navigate to the *Receive Payment from Client* screen to document any payments that have already occurred with the vendor.
- If you have a group in AgentMate for the **same ship and sail date of your imported custom booking**, you will be presented with an option to associate your new booking to the group. You will need to check the box next to the group number to book the reservation into the group. Once you check the box and click **Enter as a Booking**, it will direct you to the newly created booking within AgentMate.
- You can associate an AgentMate lead to the booking. The lead matching table will appear only if there's at least one lead matched. The matching is done based on the selected customers, for leads on **Open** and **Quoted (On Option)** status.